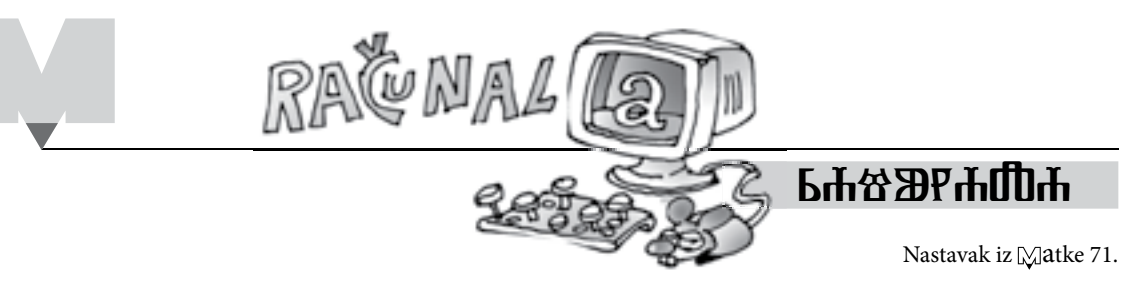

## **SkEtcholuZiJE (5) -** *TKO TO TAMO DIŠE?*

Nikol Radović, Sisak

**Primjer 6.** Nacrtajmo sketcholuziju na slici 30.

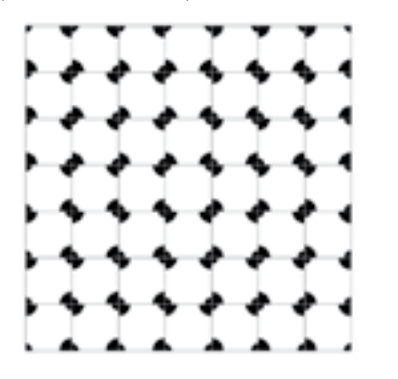

*Slika 30.*

Kvadrati ili nešto "diše"?

*Korak* 1. Nacrtajmo kvadratnu mrežu, slika 31. (neparnog broja kvadratića u redu i stupcu)

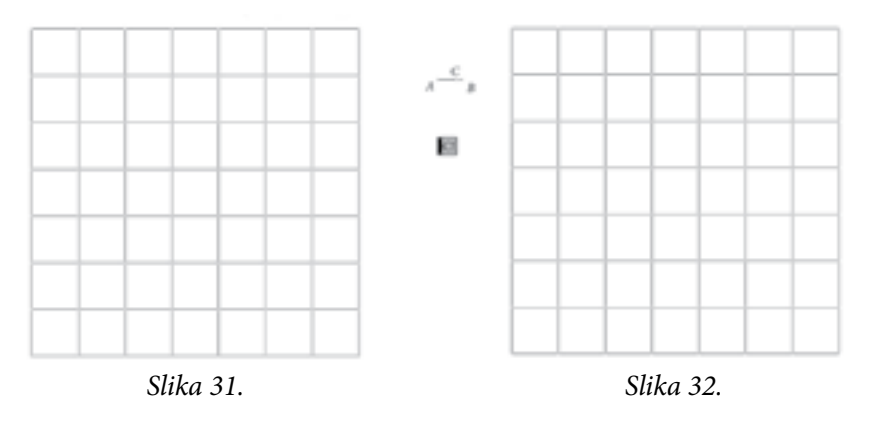

*Korak 2.* Pored mreže nacrtajmo pomoćnu dužinu *AB* . Duljina dužina mora biti manja od duljine stranice kvadrata. označimo dužinu *AB* i u izborniku *Konstrukcije* odaberimo naredbu *Točka na dužini* (neka je to npr. točka *C*). označimo točku *C* i u izborniku *Uređivanje* odaberimo naredbu *Načini tipku – Animiraj.* (Točka će šetati po dužini!), slika 32.

*Korak 3.* Označimo točke *A* i *C* (isti efekt postižemo izborom točaka *B* i *C*) pa u izborniku *Konstrukcije* odaberimo naredbu *Dužina*. Odaberimo jednu točku kvadratne mreže, označimo tu točku i dužinu *AC* , pa u izborniku *Konstrukcije* odaberimo naredbu *Kružnica: točka + polumjer*. Tako smo nacrtali kružnicu *k* 

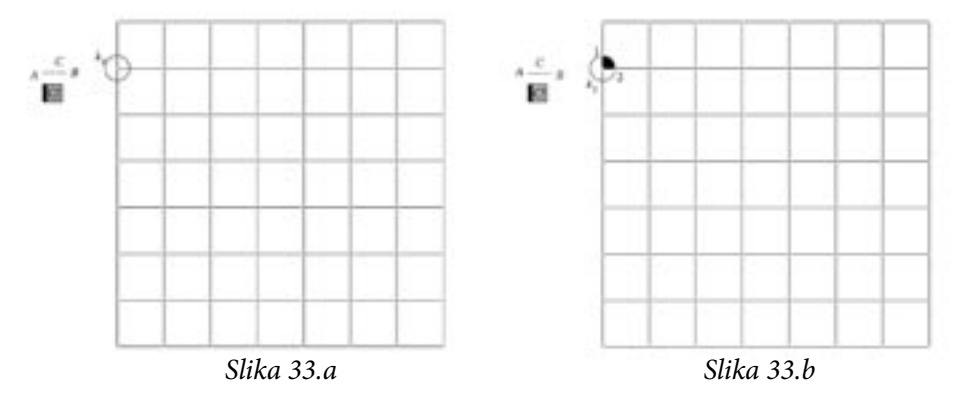

*Korak* 4. Kružnica k<sub>i</sub> siječe stranice *«kvadrata*" u dvije točke, 1 i 2. (Prisjetimo<br>vrnačima - kružnicu - i - dvžinu - na - u -inhormiku - *Konstrukcija* - adahorima se: označimo kružnicu i dužinu pa u izborniku *Konstrukcije* odaberimo naredbu *Presjek*). Označimo točke 1, 2 i kružnicu  $k_{_1}$  (PAZITE NA POREDAK!) pa u izborniku *Konstrukcije* odaberimo naredbu *Kružni luk*. Dok je kružni luk označen, u izborniku *Konstrukcije* odaberimo naredbu *Unutrašnjost kružnog luka → Kružni isječak*. (Jesmo li mogli odabrati *Unutrašnjost kružnog luka → Kružni odsječak*?) Nacrtani kružni isječak je žute boje, no pomoću izbornika *Zaslon* i naredbom *Boja* možemo odabrati neku drugu boju, npr. crnu, slika 33.b.

*Korak 5.* No, da bismo nacrtali *sketcholuziju* i odgovorili na pitanje uz sliku 30., potrebna nam je još jedna dužina " *majušne"* nepromjenjive duljine, pomoću koje ćemo nacrtati još jedan kružni isječak, slično kao u *Koraku 4*., slika 33.c.

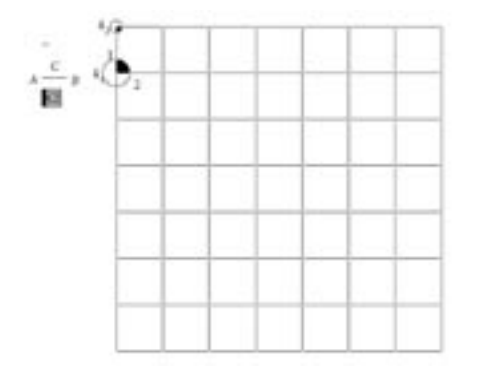

*Slika 33.c*

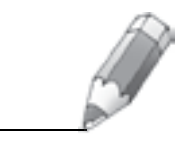

*273*

*Korak 6. "Izbrišimo*" pomoćne kružnice i kružne lukove. Nacrtane ćemo<br>na isioška kombinacijam transformacija (translazijam, ratarijam, amam kružne isječke kombinacijom transformacija (*translacijom*, *rotacijom*, *osnom simetrijom*) šetati po kvadratnoj mreži, pokušavajući nacrtati ornament kao na slici 30.

Npr. dužinom spojimo nasuprotne vrhove kvadrata koji je osnova kvadratne mreže. Označimo dužinu i u izborniku *Konstrukcije* odaberimo naredbu *Polovište*. Dva puta kratko kliknemo na nacrtano polovište (bit će središte rotacije) da označimo nacrtane kružne isječke, u izborniku *Transformacije* odaberimo naredbu *Rotacija*, za veličinu kuta upišimo 180° i potvrdimo, slika 34.

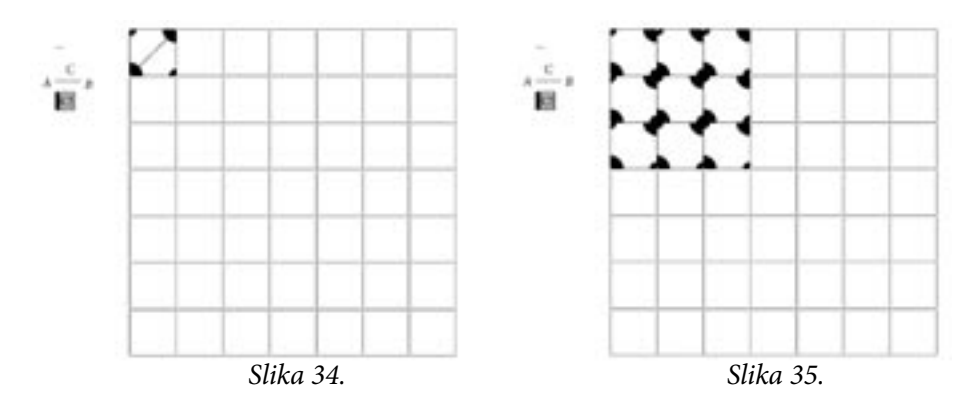

*Korak 7. <sub>«</sub>Izbrišimo"* pomoćnu dijagonalu i središte rotacije. Primijenimo<br>Načiju i napunistvima krađustnu množu sližna ikraiji na slici 20. translaciju i popunjavajmo kvadratnu mrežu slično iluziji na slici 30.

*Korak 8*. Uočite simetričnost slike 30. pa to iskoristite kako biste u što manje koraka konstruirali *sketcholuziju* na slici 36. Crtanje je provedeno rotacijom, a isto se može dobiti i osnom simetrijom.

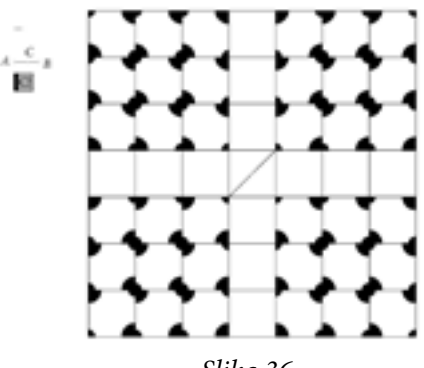

*Slika 36.*

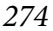

*Korak 9.* Trebamo još popuniti središnji stupac i redak kvadratne mreže, te *«izbrisati"* pomoćne dužine i točke, slika 37. Odgovor na pitanje uz sliku 30.<br>dobit ćeme enimasijam taška Cl dobit ćemo animacijom točke *C*!

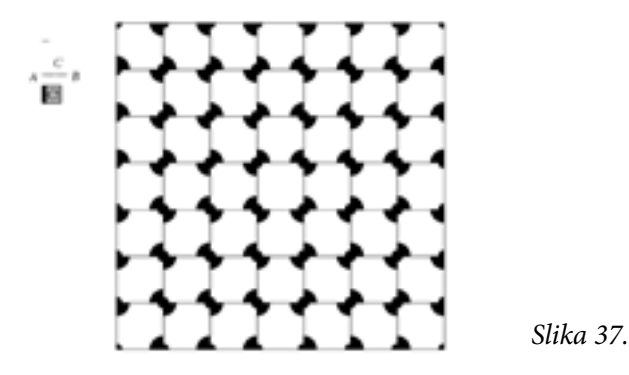

Zadatak.

Pomoću *Sketchpada* konstruirajte sketcholuziju prema predlošku na slici 38. Najbolji radovi bit će objavljeni i nagrađeni.

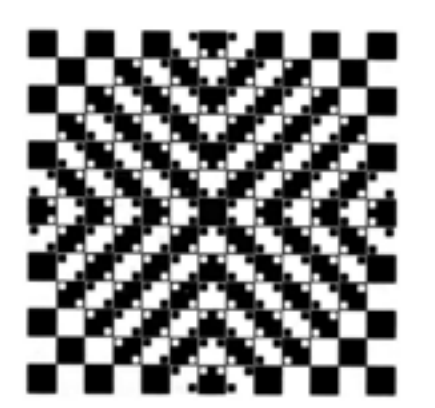

*Slika 38.*

## **Literatura:**

- **1.** M. Gardner: The Colosall Book of Mathematics, W. W. Norton & Company, New York, 2001.
- **2.** N. Radović: *Geometrijske iluzije*, Matka **13** (2004./ 2005.) **50**, 88 91.
- **3.** N. Radović: *Iluzije oblika*, Matka **15** (2006./ 2007.) **55**, 154 158.
- **4.** N. Radović: *Koktel iluzija*, Matka **15** (2006./ 2007.) **58**, 79 83.

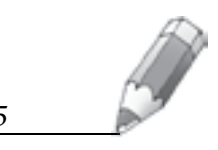